# Cisco Aironet Wireless Client Adapter und Windows XP-Systeme: Treiber und LEAP J

# Inhalt

[Einführung](#page-0-0) [Voraussetzungen](#page-0-1) [Anforderungen](#page-0-2) [Verwendete Komponenten](#page-0-3) [Konventionen](#page-0-4) [Treiber, der für den Aironet-Adapter mit Windows XP verwendet wird](#page-1-0) [Ausführen von LEAP unter Windows XP](#page-3-0) [Verfahren zum Deaktivieren des Windows XP-Setup-Dienstprogramms](#page-3-1) [Zugehörige Informationen](#page-6-0)

# <span id="page-0-0"></span>**Einführung**

In diesem Dokument wird erläutert, wie Sie die Version des Client-Treibers überprüfen und das Cisco Light Extensible Authentication Protocol (LEAP) unter Microsoft Windows XP verwenden.

# <span id="page-0-1"></span>Voraussetzungen

## <span id="page-0-2"></span>Anforderungen

Cisco empfiehlt, dass Sie mit der Verwendung der Windows XP-Systemsteuerung vertraut sind.

### <span id="page-0-3"></span>Verwendete Komponenten

Dieses Dokument gilt für alle Cisco Aironet Client Adapter-Karten, die auf PCs installiert sind, auf denen das Windows XP-Betriebssystem ausgeführt wird.

Die Informationen in diesem Dokument beziehen sich auf Geräte in einer speziell eingerichteten Testumgebung. Alle Geräte, die in diesem Dokument benutzt wurden, begannen mit einer gelöschten (Nichterfüllungs) Konfiguration. Wenn Ihr Netz Live ist, überprüfen Sie, ob Sie die mögliche Auswirkung jedes möglichen Befehls verstehen.

### <span id="page-0-4"></span>Konventionen

Weitere Informationen zu Dokumentkonventionen finden Sie unter [Cisco Technical Tips](//www.cisco.com/en/US/tech/tk801/tk36/technologies_tech_note09186a0080121ac5.shtml) [Conventions \(Technische Tipps von Cisco zu Konventionen\).](//www.cisco.com/en/US/tech/tk801/tk36/technologies_tech_note09186a0080121ac5.shtml)

# <span id="page-1-0"></span>Treiber, der für den Aironet-Adapter mit Windows XP verwendet wird

Führen Sie die folgenden Schritte aus, um den auf dem Computer geladenen Treiber zu überprüfen:

- 1. Klicken Sie auf dem Windows-Desktop mit der rechten Maustaste auf das Symbol Arbeitsplatz, und wählen Sie Eigenschaften aus.
- 2. Klicken Sie auf die Registerkarte

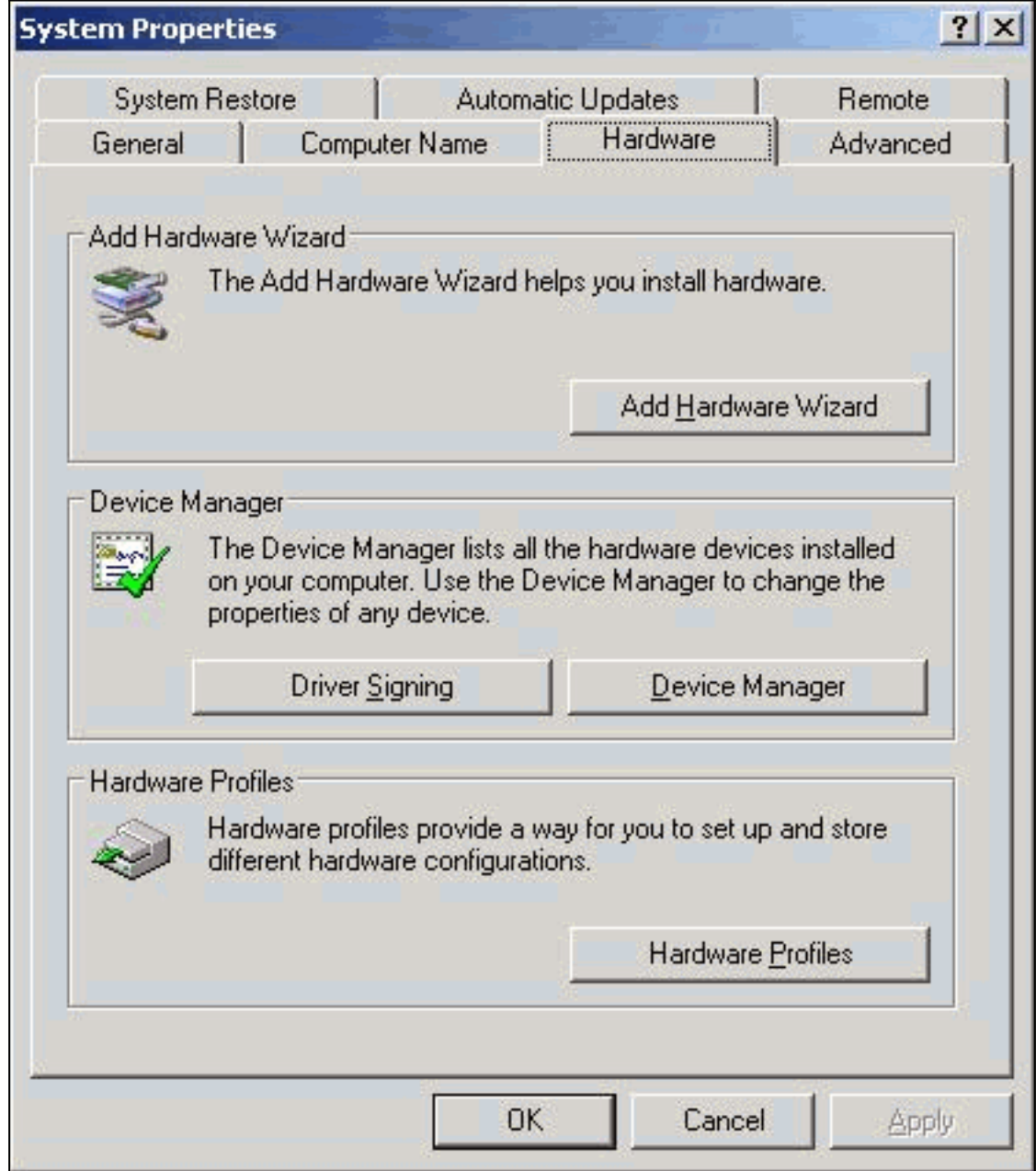

### Hardware.

- 3. Klicken Sie auf Geräte-Manager.
- 4. Erweitern Sie Netzwerkadapter, und wählen Sie den Cisco Wireless-Adapter aus.

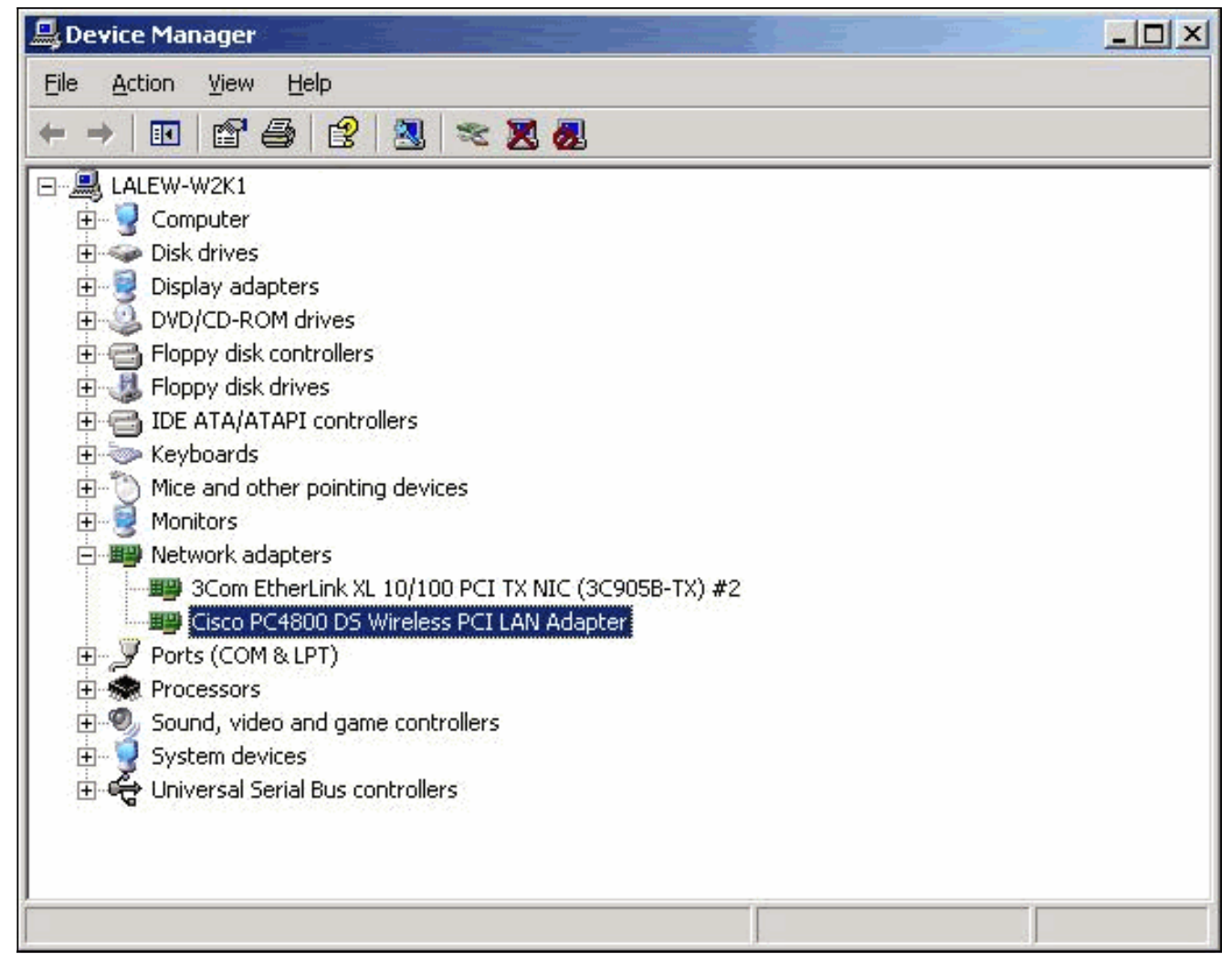

- 5. Klicken Sie mit der rechten Maustaste auf den Cisco Wireless-Adapter, und wählen Sie Eigenschaften aus.
- 6. Klicken Sie auf die Registerkarte Treiber.Die Treiberversion wird auf dieser Registerkarte

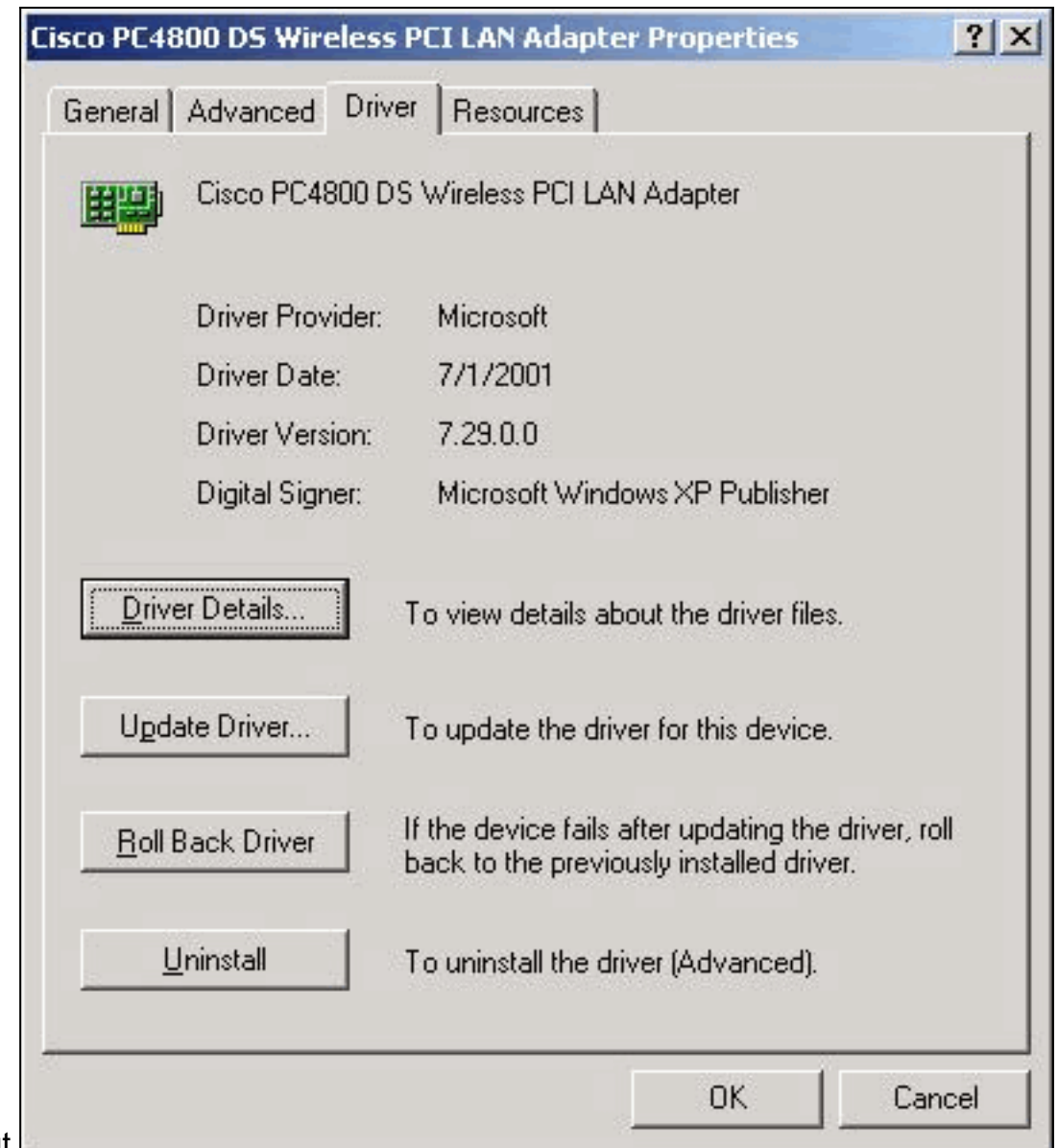

angezeigt.

Wenn Sie dieses Verfahren abschließen und feststellen, dass Sie nicht über den Treiber für Ihre Wireless-Client-Adapterkarte verfügen, führen Sie das Verfahren unter [Installieren des Client-](//www.cisco.com/en/US/docs/wireless/wlan_adapter/350_cb20a/user/windows/1.5/configuration/guide/win6_ch3.html)[Adapters aus.](//www.cisco.com/en/US/docs/wireless/wlan_adapter/350_cb20a/user/windows/1.5/configuration/guide/win6_ch3.html)

# <span id="page-3-0"></span>Ausführen von LEAP unter Windows XP

Windows XP umfasst Wireless-Netzwerke in seinem Betriebssystem. Microsoft bietet ein eigenes Dienstprogramm, mit dem Sie die Einstellungen der Wireless-Karte konfigurieren können. Um LEAP zu verwenden, verwenden Sie das Aironet Client Utility (ACU) für die LEAP-Anmeldung und deaktivieren Sie das Windows XP-Setup-Dienstprogramm.

Wie bei den meisten kennwortbasierten Authentifizierungsalgorithmen ist LEAP anfällig für Wörterbuchangriffe. Diese Art von Angriff ist kein neuer Angriff oder keine neue Schwachstelle von LEAP. Erstellen Sie eine strenge Kennwortrichtlinie, um Wörterbuchangriffe möglichst effektiv zu verhindern. Verwenden Sie sichere Kennwörter und lassen Sie sie regelmäßig ablaufen. Weitere Informationen zu Wörterbuchangriffen und deren Verhinderung finden Sie unter [Dictionary](//www.cisco.com/en/US/tech/tk722/tk809/technologies_security_notice09186a00801aa80f.html) **[Attack on Cisco LEAP Vulnerability.](//www.cisco.com/en/US/tech/tk722/tk809/technologies_security_notice09186a00801aa80f.html)** 

#### <span id="page-3-1"></span>Verfahren zum Deaktivieren des Windows XP-Setup-Dienstprogramms

Gehen Sie wie folgt vor, um das Windows XP-Setup-Dienstprogramm zu deaktivieren:

- 1. Wählen Sie Start > Systemsteuerung aus.
- 2. Doppelklicken Sie auf

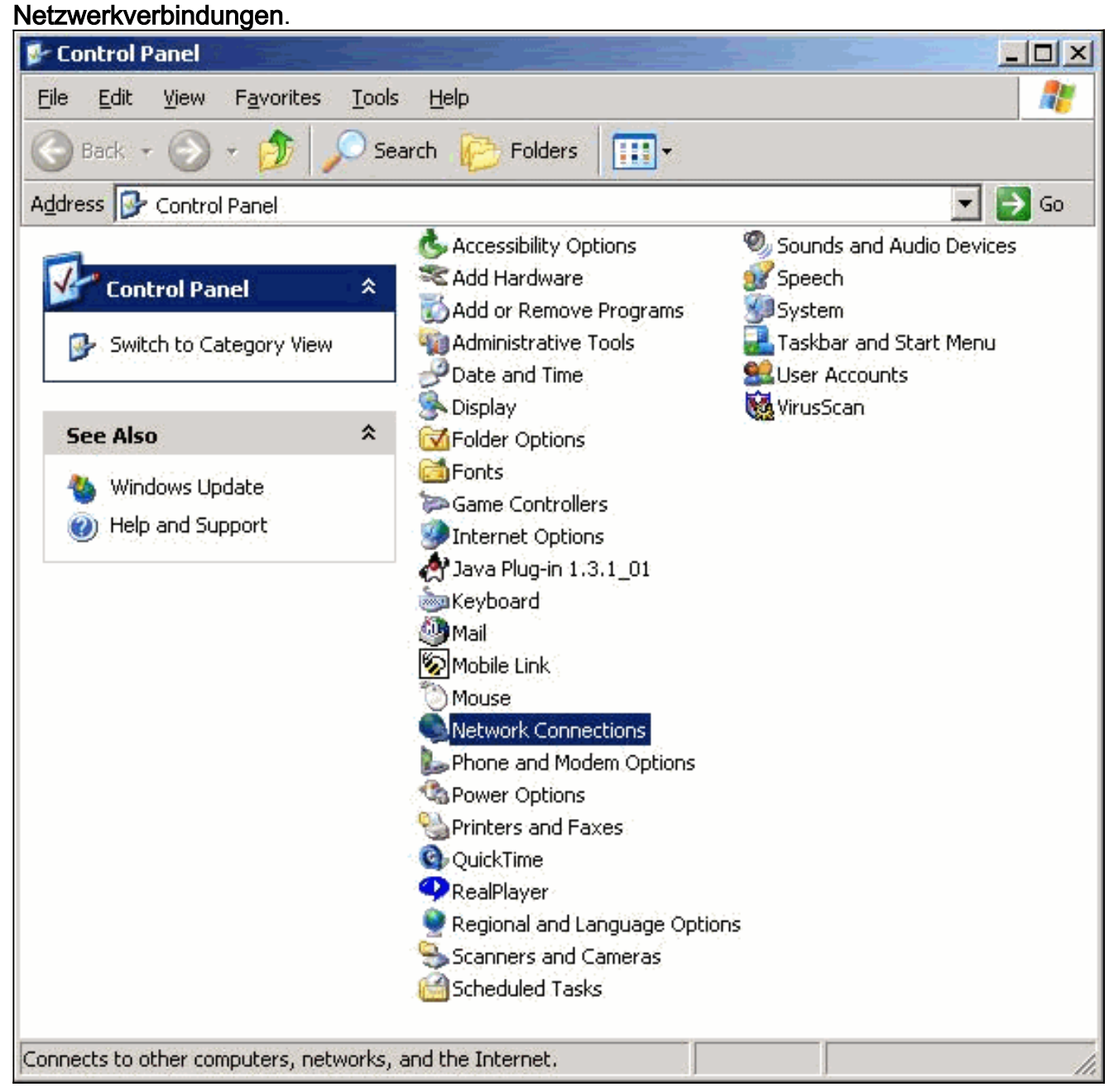

3. Klicken Sie mit der rechten Maustaste auf **Wireless-Netzwerk**, und wählen Sie **Eigenschaften** aus.Das Fenster Eigenschaften von Drahtlosnetzwerkverbindung wird

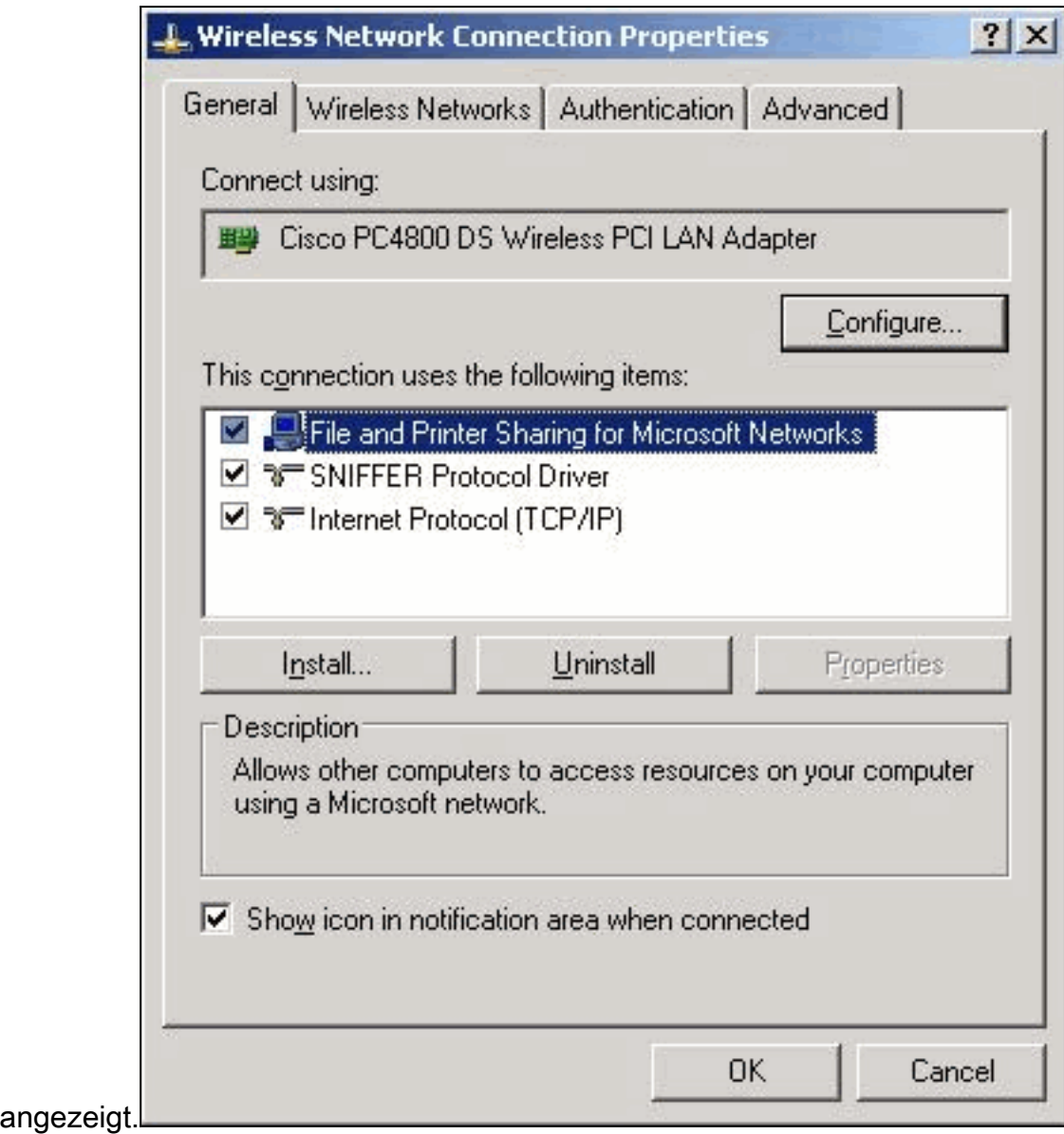

4. Klicken Sie auf die Registerkarte **Drahtlose** 

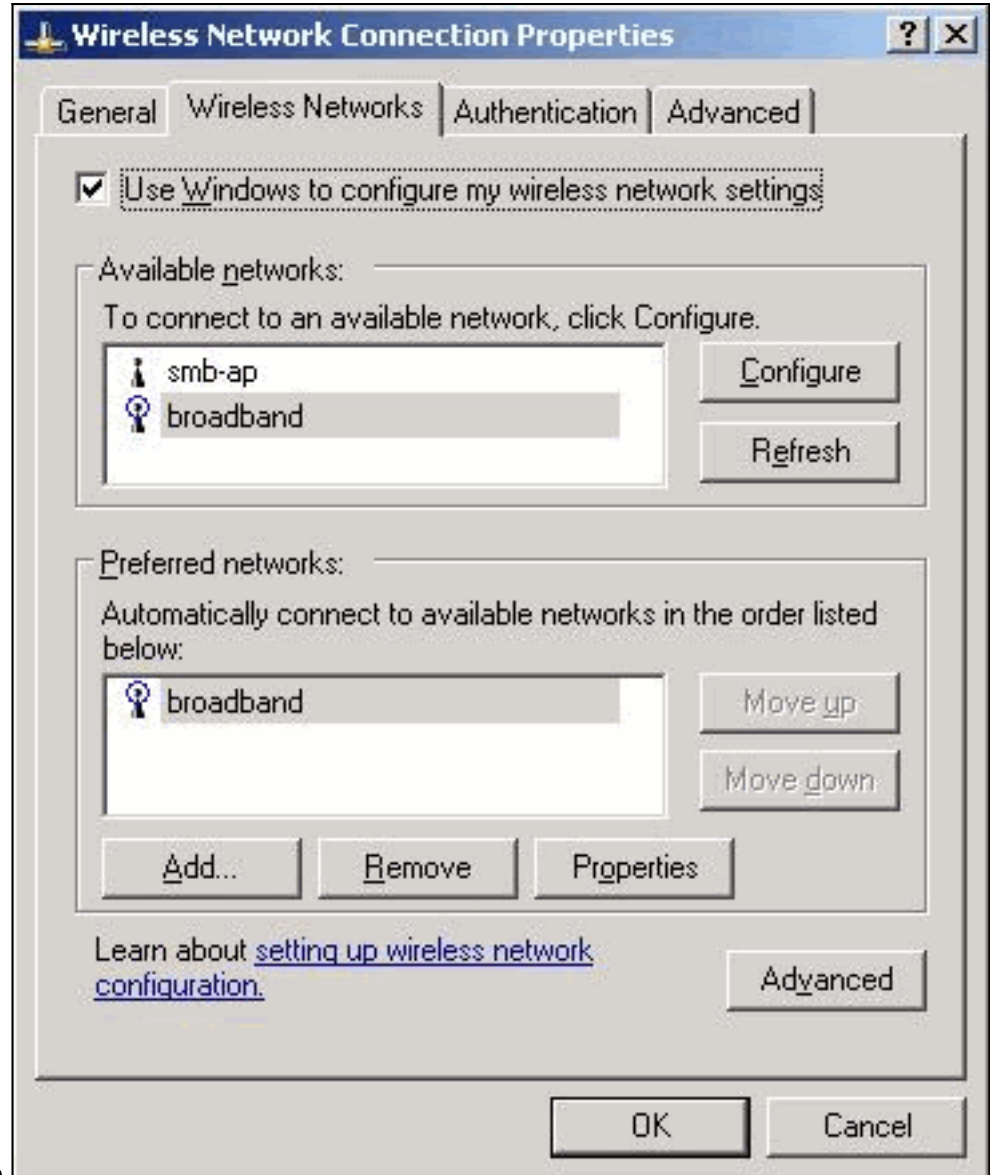

#### Netzwerke.

5. Deaktivieren Sie Windows verwenden, um meine Wireless-Netzwerkeinstellungen zu konfigurieren.Auf diese Weise können Sie die ACU zum Konfigurieren des Service Set Identifier (SSID) und der Sicherheitseinstellungen des Wireless-Adapters verwenden.

# <span id="page-6-0"></span>Zugehörige Informationen

- [Wörterbuchangriff auf Cisco LEAP-Schwachstelle](//www.cisco.com/en/US/tech/tk722/tk809/technologies_security_notice09186a00801aa80f.html?referring_site=bodynav)
- [Installieren des Client-Adapters](//www.cisco.com/en/US/docs/wireless/wlan_adapter/350_cb20a/user/windows/1.5/configuration/guide/win6_ch3.html?referring_site=bodynav)
- [Downloads Wireless LAN Access](//www.cisco.com/cisco/software/navigator.html?mdfid=277523445&catid=278875243&referring_site=bodynav) (nur [registrierte](//tools.cisco.com/RPF/register/register.do) Kunden)
- [Technischer Support und Dokumentation für Cisco Systeme](//www.cisco.com/cisco/web/support/index.html?referring_site=bodynav)